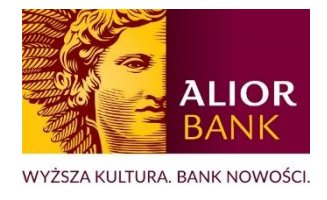

# MODUŁ CENTRUM PRODUKTÓW

Wniosek o kartę debetową - INSTRUKCJA DLA KLIENTÓW

# Spis treści

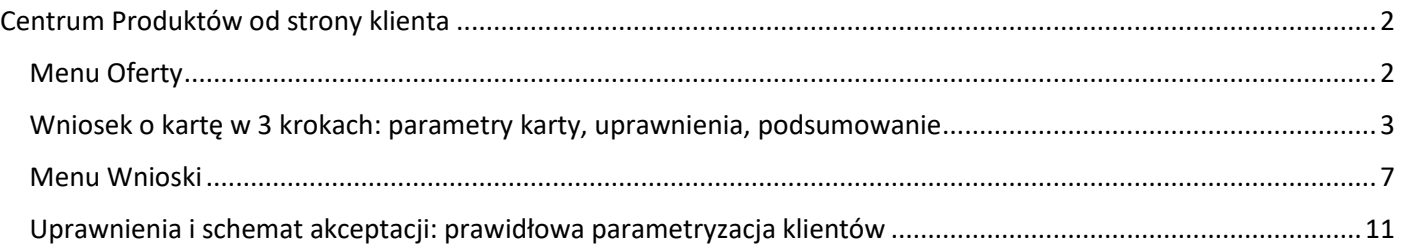

## <span id="page-1-0"></span>Centrum Produktów od strony klienta

Moduł Centrum Produktów dostępny jest z poziomu menu głównego systemu. Jeżeli posiadasz dostęp do wielu modułów systemu, opcja Centrum Produktów będzie znajdowała się wśród dodatkowych modułów dostępnych pod opcją Więcej (trzy kropki – rysunek poniżej).

## <span id="page-1-1"></span>Menu Oferty

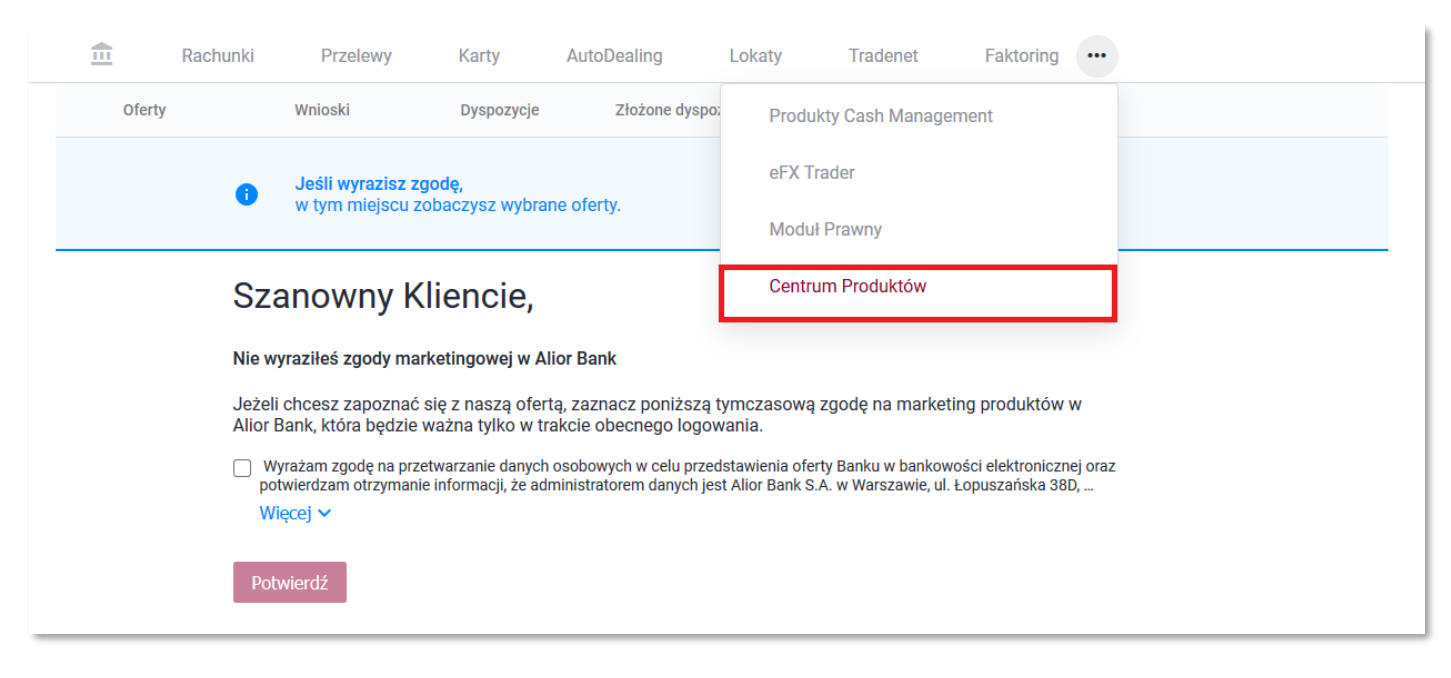

*Rysunek 1 Menu BPRO, Ekran zgód na czas trwania sesji*

Po przejściu do modułu następuje weryfikacja zgody marketingowej w Twojej kartotece klienta indywidualnego (rysunek powyżej).

- Jeżeli wyraziłeś zgodę podstawową na marketing banku, oferta produktowa zostanie Ci zaprezentowana od razu.
- Jeżeli nie wyrażałeś zgody podstawowej na marketing banku (wyrażasz zgodę wyłącznie na telefon, list lub nie złożyłeś oświadczenia w ogóle) możesz skorzystać z Centrum Produktów po wyrażeniu zgody jednorazowej na czas trwania sesji.

Po weryfikacji zgody marketingowej zostaniesz przekierowany automatycznie do menu Oferty w którym proponujemy Ci możliwość otwarcia karty debetowej (w tym karty wielowalutowej) do rachunku, który posiadasz. Aby przejść do wniosku o nową kartę należy wybrać opcję Zamów.

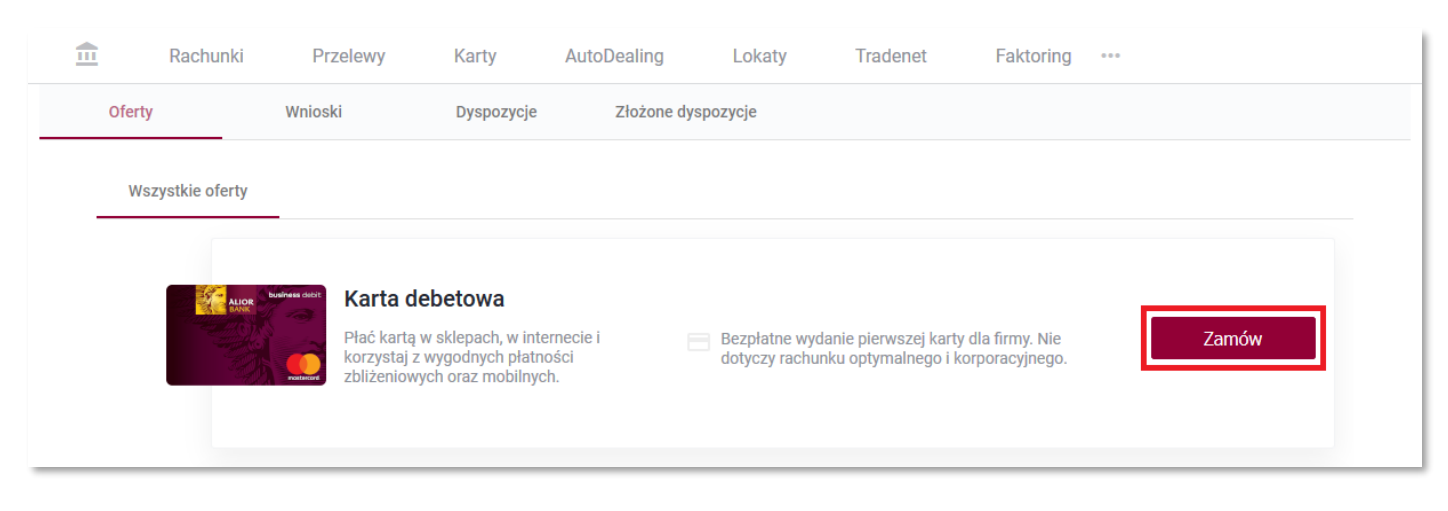

*Rysunek 2 Lista ofert: wejście w formularz wniosku o kartę*

## <span id="page-2-0"></span>Wniosek o kartę w 3 krokach: parametry karty, uprawnienia, podsumowanie

Po przejściu do wniosku o kartę debetową przechodzisz przez 3 kroki formularza, a następnie podpisujesz i wysyłasz wniosek o kartę do realizacji.

- $\circ$  Krok 1 parametry karty
	- o Wybór użytkownika karty: każdy użytkownik bankowości powiązany z firmą.
	- o Wskazanie rachunku, z którym będzie powiązana nowa karta debetowa: lista rozwijalna dostępnych rachunków. Jeżeli do danego rachunku wskazany użytkownik nie może wnioskować o żadną z kart (np. posiada już wszystkie dostępne karty), to dla wskazanego użytkownika karty rachunek ten nie pojawi się na liście.

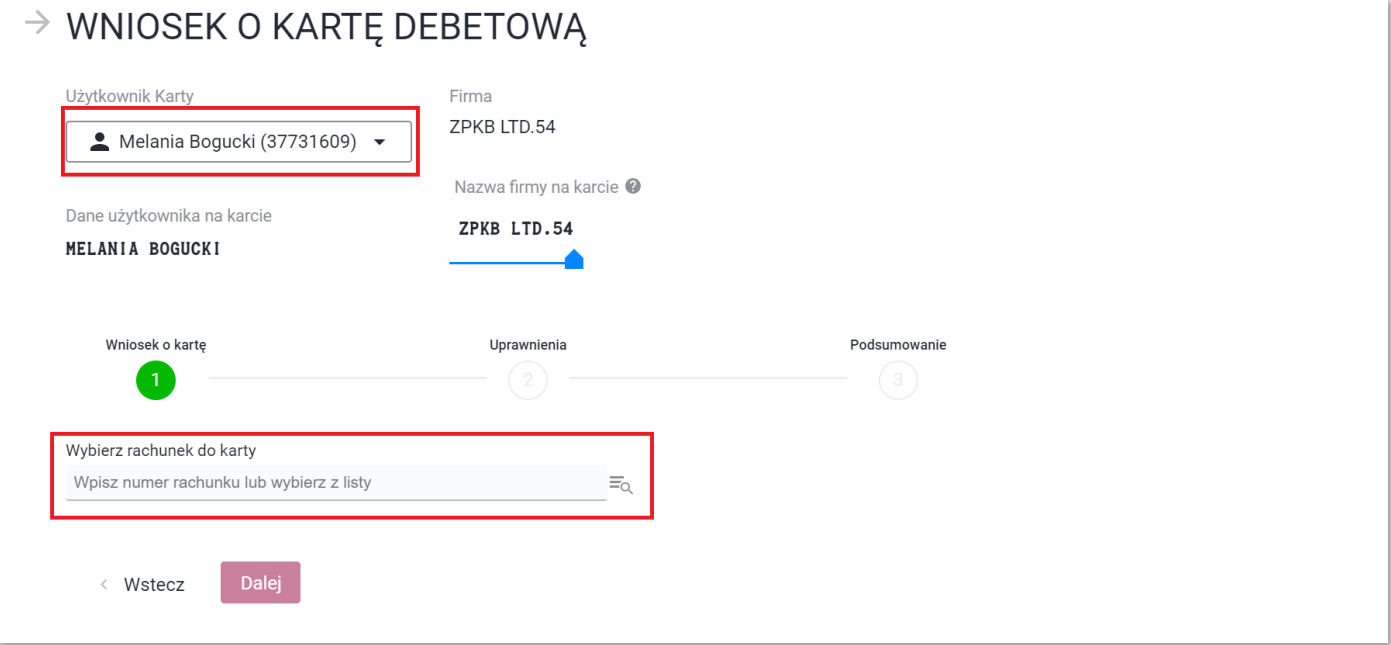

o Wybór typu karty, o którą wnioskujesz.

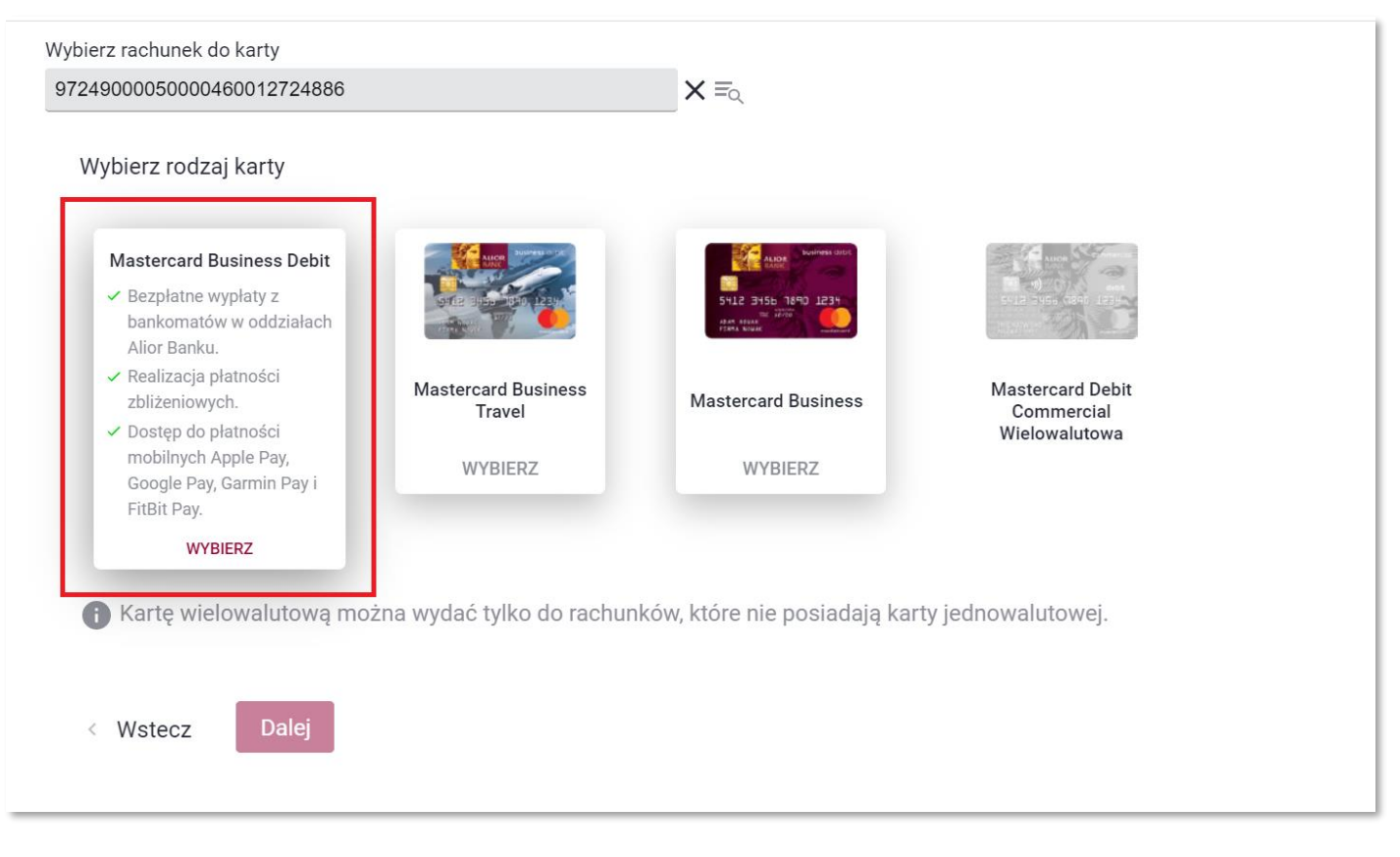

*Rysunek 4 Wniosek o kartę: wybór karty*

- o Określenie limitów związanych z kartą (podstawiają się wartości domyślne, masz możliwość ustawienia własnych limitów).
- o Określenie sposobu dostarczenia karty (kurier, poczta).
- o Określenie adresu dostarczenia karty (adres korespondencyjny firmy, adres korespondencyjny użytkownika karty).

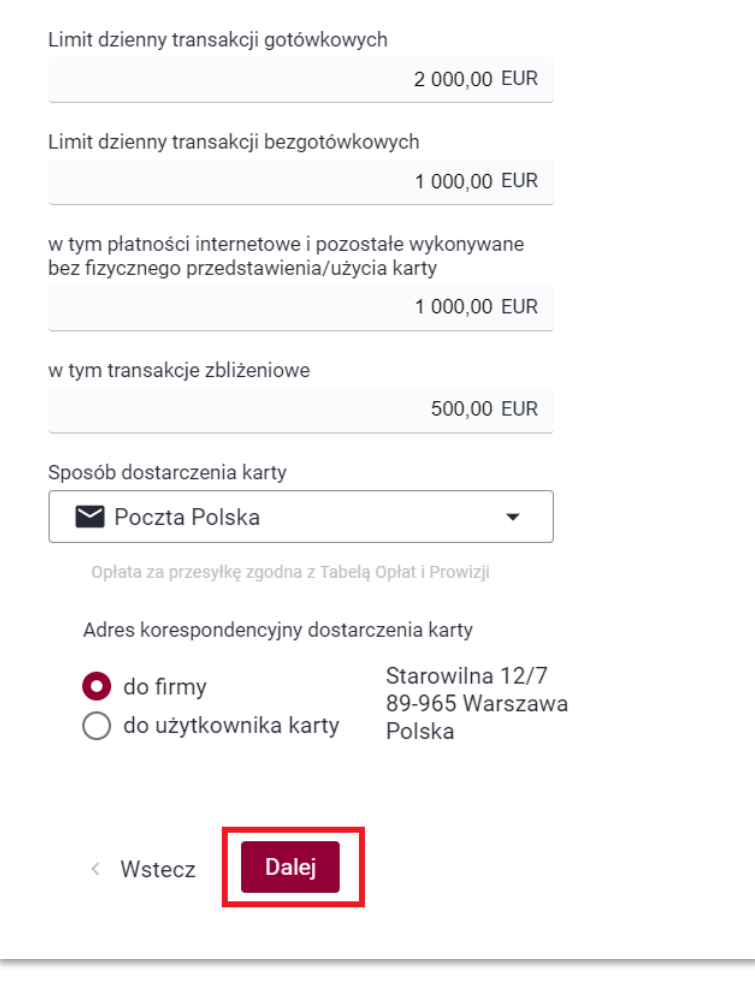

*Rysunek 5 Wniosek o kartę: parametry karty*

o Krok 2 – uprawnienia do karty.

Wprowadzając wniosek o nową kartę debetową wskazujesz w tym kroku listę użytkowników systemu, którzy powinni mieć uprawnienia do wnioskowanej karty. Po wysłaniu wniosku do banku, nastąpi próba nadania użytkownikom wskazanych uprawnień.

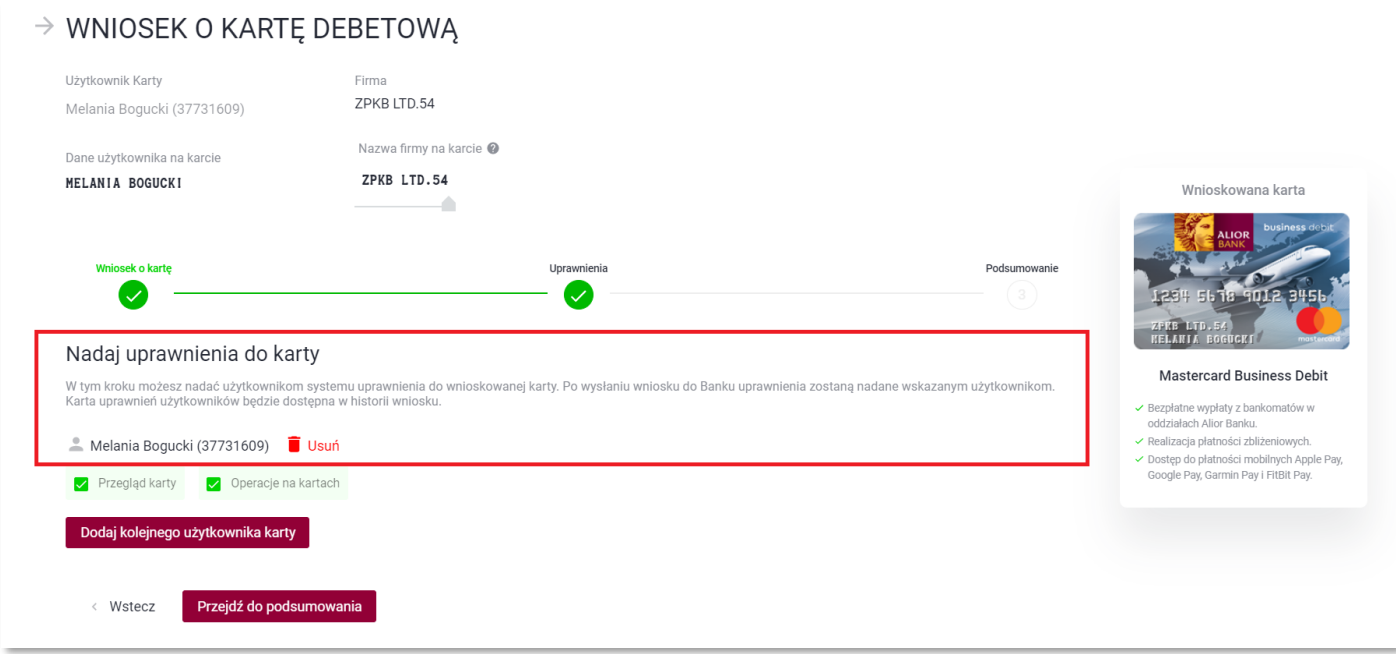

- o Krok 3 ekran podsumowania, podpisanie i wysyłka wniosku (przekazanie do akceptacji, jeżeli nie posiadasz uprawnienia do podpisywania i wysyłania wniosków lub nie jesteś uwzględniony w schemacie akceptacji do Centrum Produktów).
	- o W tym kroku widzisz podsumowanie wniosku.

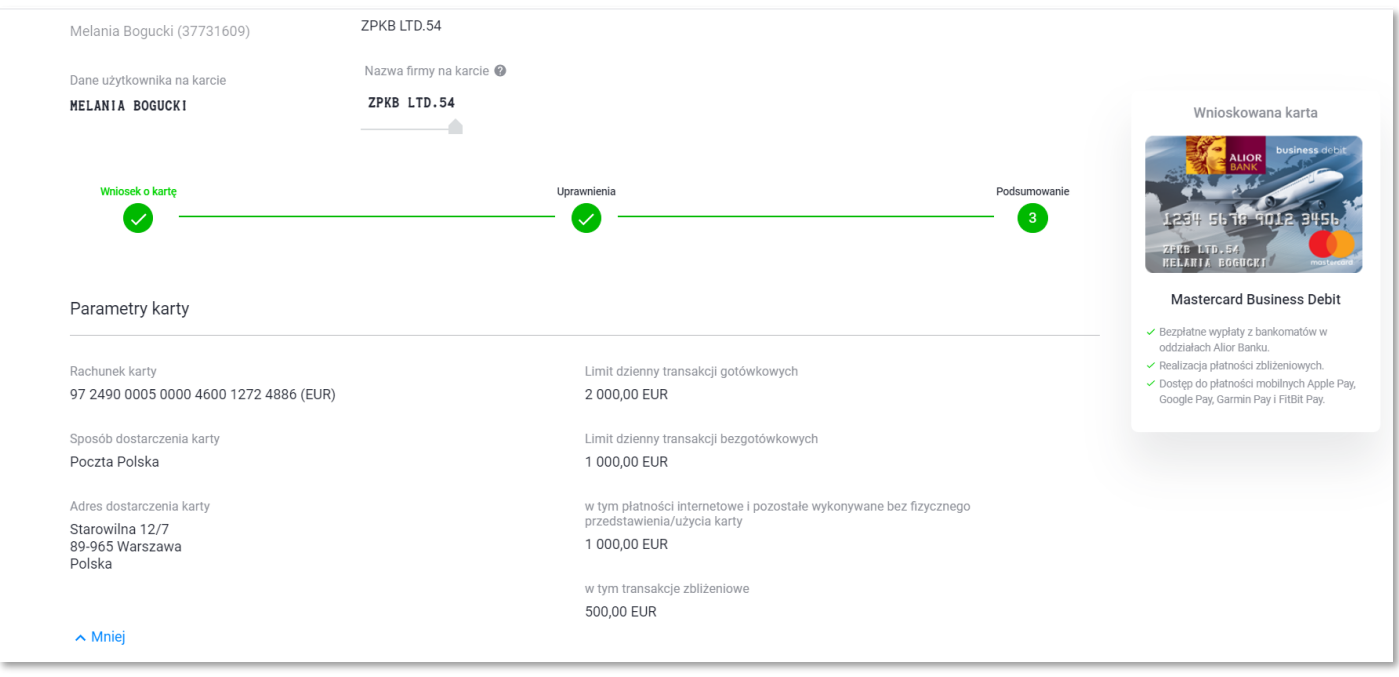

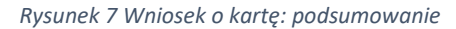

o Następnie oświadczasz, że zapoznałeś się z dokumentami oraz podpisujesz i wysyłasz wniosek do banku.

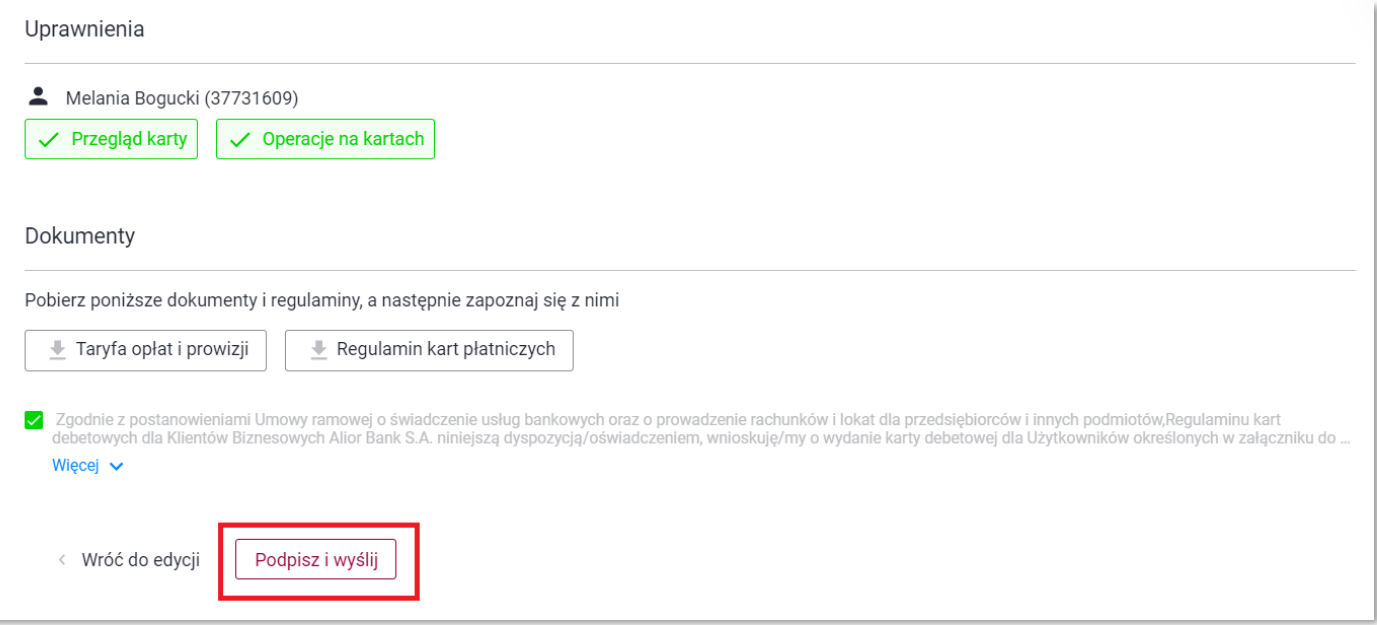

*Rysunek 8 Wniosek o kartę: podsumowanie*

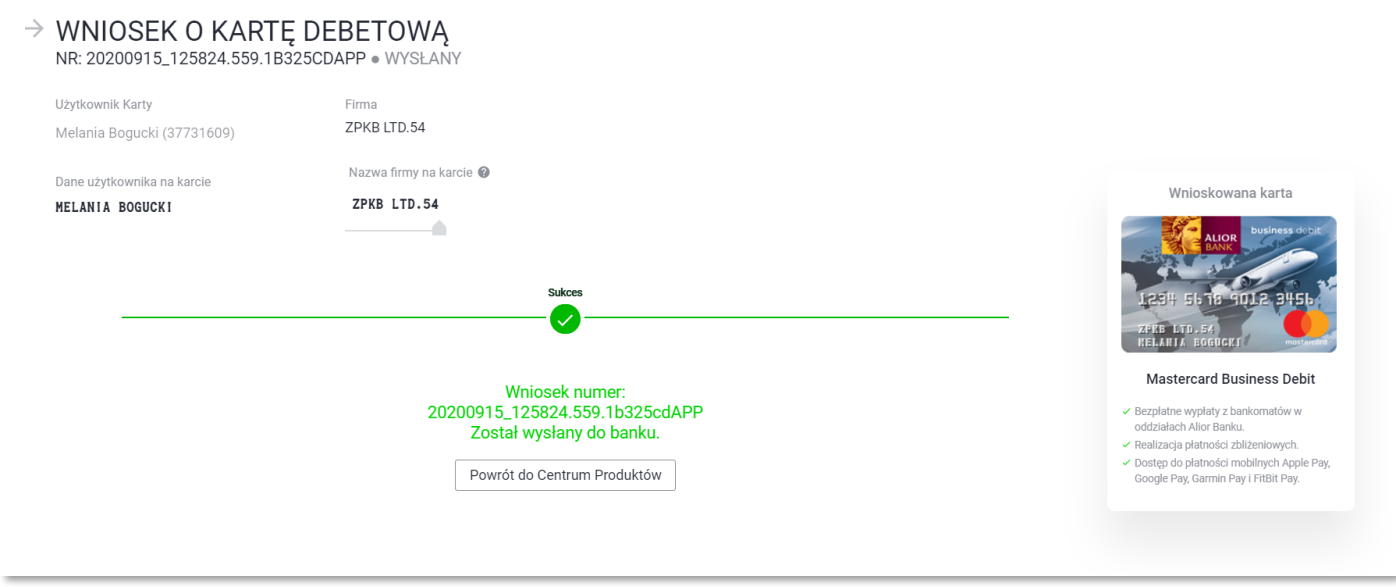

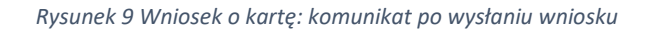

#### <span id="page-6-0"></span>Menu Wnioski

Menu Wnioski zawiera listę wszystkich wniosków, które zostały utworzone dla firmy. Wniosek o wydanie karty debetowej realizowany jest w sposób automatyczny, co oznacza, że nie wymaga on ingerencji po stronie centrali banku lub doradców. Po wysłaniu wniosku do banku następuje:

- o utworzenie produktu,
- o zdefiniowanie uprawnień do nowego produktu.
- o wygenerowanie dokumentu stanowiącego potwierdzenie wydania karty debetowej oraz karty uprawnień użytkownika.

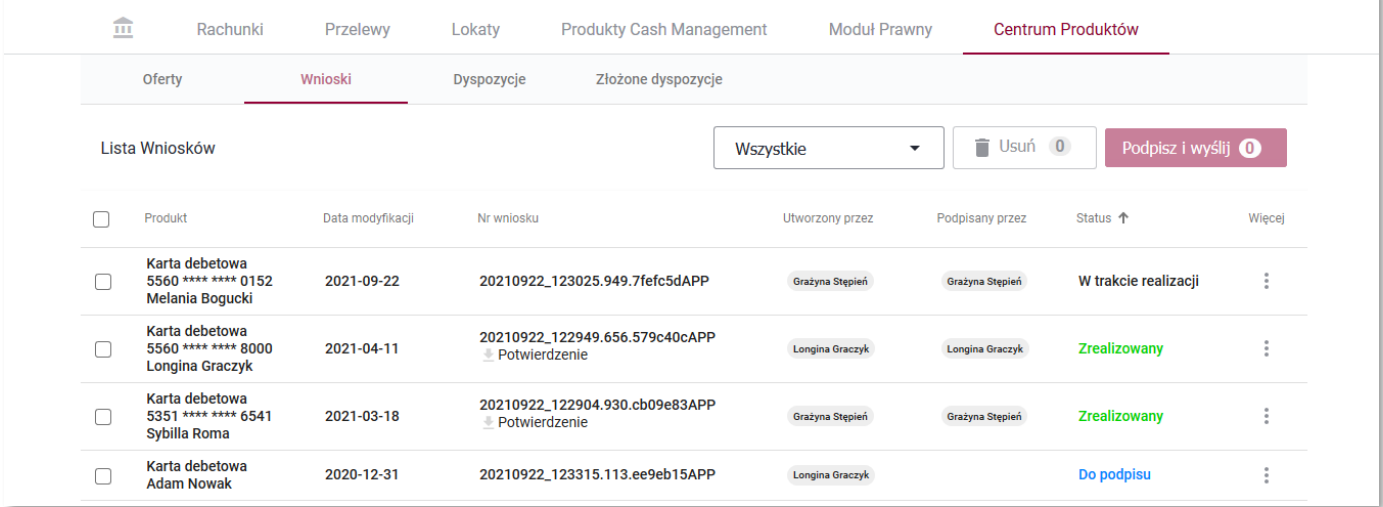

*Rysunek 10 Lista wniosków*

Każdy wniosek po jego utworzeniu otrzymuje status wskazujący na to, jaki jest etap realizacji wniosku. Statusy wniosku w zależności od stanu realizacji wniosku zmieniają się. Przykładowo, wniosek po wysłaniu go do banku otrzymuje status *Wysłany*; wniosek będący w trakcie procesowania ma status *W trakcie realizacji*, wniosek przetworzony prawidłowo ma status *Zrealizowany*. Zawsze widzisz aktualne statusy wniosków, możesz filtrować wnioski po statusach.

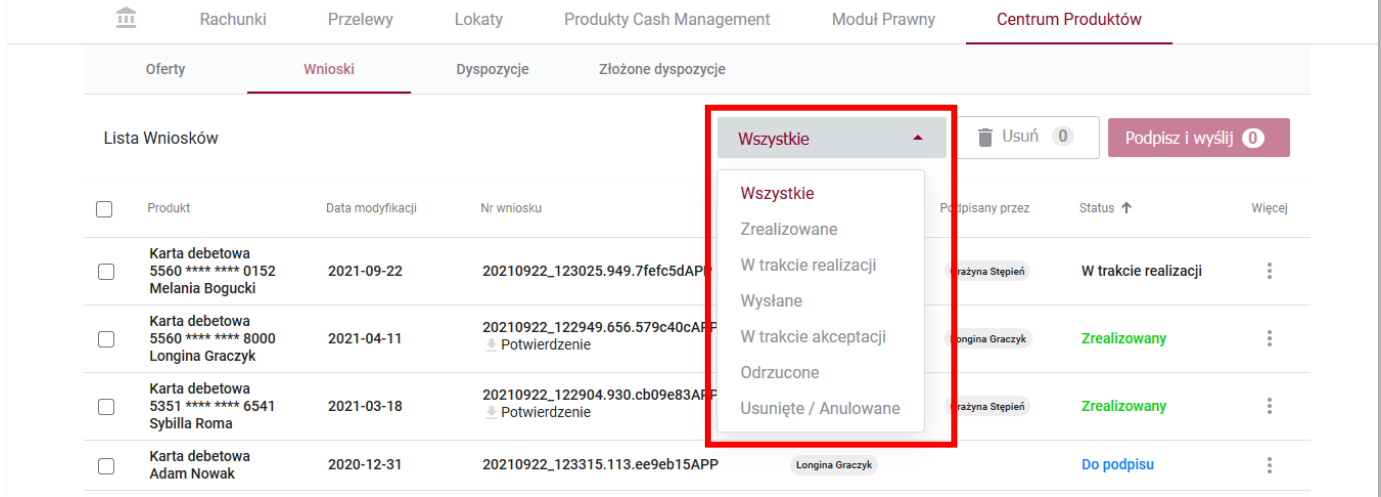

*Rysunek 11 Statusy wniosków: filtrowanie*

Wnioski, które nie zostały jeszcze wysłane do banku mogą być edytowane i usuwane przez uprawnionych użytkowników.

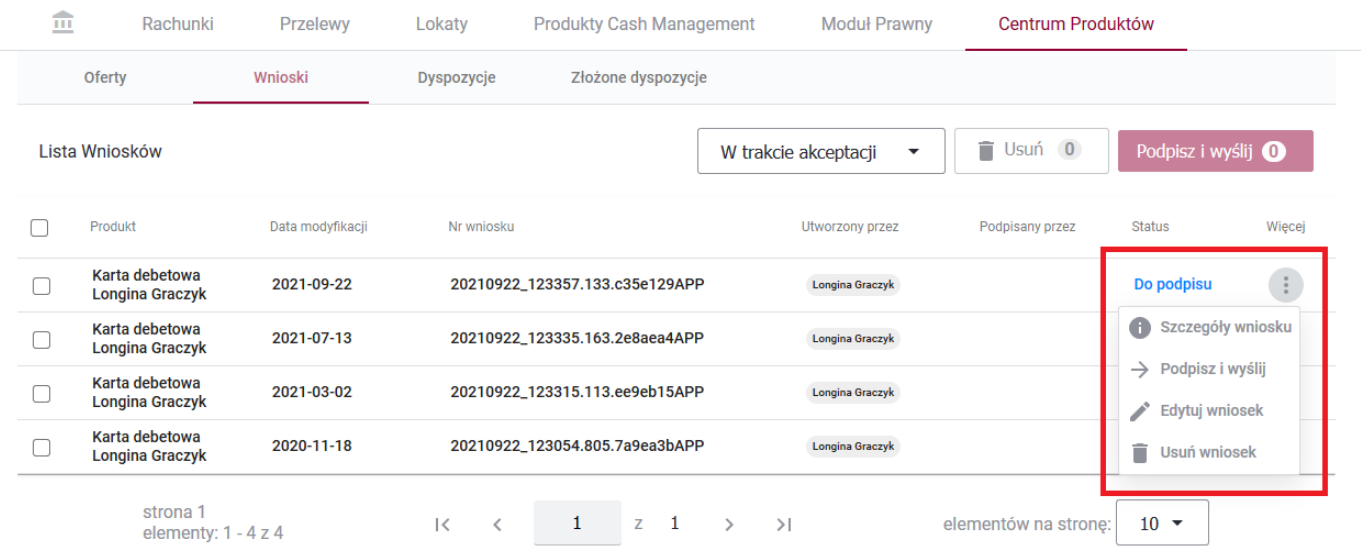

*Rysunek 12 Możliwe akcje na wnioskach*

#### System umożliwia zbiorczą wysyłkę i usuwanie wniosków.

|                      | <b>Oferty</b>                            | Wnioski          | Dyspozycje | Złożone dyspozycje             |                                              |                 |                    |                    |
|----------------------|------------------------------------------|------------------|------------|--------------------------------|----------------------------------------------|-----------------|--------------------|--------------------|
|                      | Lista Wniosków                           |                  |            |                                | W trakcie akceptacji<br>$\blacktriangledown$ | Usuń 4          | Podpisz i wyślij 4 |                    |
| $\backsim$           | Produkt                                  | Data modyfikacji | Nr wniosku |                                | Utworzony przez                              | Podpisany przez | <b>Status</b>      | Wiecej             |
| $\blacktriangledown$ | Karta debetowa<br><b>Longina Graczyk</b> | 2021-09-22       |            | 20210922_123357.133.c35e129APP | Longina Graczyk                              |                 | Do podpisu         | $\sim$             |
| $\blacktriangledown$ | Karta debetowa<br><b>Longina Graczyk</b> | 2021-07-13       |            | 20210922_123335.163.2e8aea4APP | <b>Longina Graczyk</b>                       |                 | Do podpisu         |                    |
| $\blacktriangledown$ | Karta debetowa<br><b>Longina Graczyk</b> | 2021-03-02       |            | 20210922_123315.113.ee9eb15APP | <b>Longina Graczyk</b>                       |                 | Do podpisu         | $\overline{\cdot}$ |
| $\checkmark$         | Karta debetowa<br><b>Longina Graczyk</b> | 2020-11-18       |            | 20210922_123054.805.7a9ea3bAPP | Longina Graczyk                              |                 | Do podpisu         |                    |

*Rysunek 13 Zbiorczy podpis, zbiorcze usuwanie*

Po przejściu w opcję *Szczegóły* wniosku widzisz m.in. informacje audytowe:

- o kto i kiedy utworzył, podpisał, wysłał wniosek,
- o parametry wniosku, np. limity karty,

| 血           | Rachunki                                                                                                    | Przelewy | Karty | AutoDealing                                         | Lokaty                                                                                                    | Tradenet                             | Faktoring | Produkty Cash Management                                                                                                    | eFX Trader | Moduł Prawny | $\circ \circ \circ$ |
|-------------|----------------------------------------------------------------------------------------------------|----------|-------|-----------------------------------------------------|----------------------------------------------------------------------------------------------------|--------------------------------------|-----------|----------------------------------------------------------------------------------------------------|------------|--------------|---------------------|
|             | Oferty                                                                                                    | Wnioski  |       |                                                     |                                                                                                    |                                      |           |                                                                                                    |            |              |                     |
| ZPKB LTD.54 | $\rightarrow$ WNIOSEK O KARTĘ DEBETOWĄ - MASTERCARD BUSINESS TRAVEL<br>NR: 20200904_102912.799.43B3E60APP · ZREALIZOWANY<br>Użytkownik Karty<br>Longina Graczyk<br>Dane użytkownika na karcie<br>LONGINA GRACZYK<br>Firma<br>ZPKB LTD.54<br>Nazwa firmy na karcie |          |       | Utworzony przez<br>Podpisany przez<br>Wysłany przez | Longina Graczyk, 2020-09-04 10:29:12<br>Longina Graczyk, 2020-09-04 10:29:14<br>Longina Graczyk, 2020-09-04 10:29:28<br>Ostatnia modyfikacja<br>Longina Graczyk, 2020-09-04 10:29:28 |                                      |           | Wnioskowana karta<br>business deb<br>ALIOR<br><b>CONTINUE RENS</b><br>ZPRB LTD.54<br>LONGINA GRACZYM<br><b>Mastercard Business Travel</b> |            |              |                     |
|             | Parametry karty<br>Rachunek karty<br>85 2490 0005 0000 4600 1573 6273 (PLN)<br>$\vee$ Więcej                                                                                                    |          |       |                                                     | 5 000,00 PLN                                                                                                    | Limit dzienny transakcji gotówkowych |           |                                                                                                    |            |              |                     |
|             |                                                                                                    |          |       |                                                     |                                                                                                    |                                      |           |                                                                                                    |            |              |                     |

*Rysunek 14 Szczegóły wniosków: kto utworzył, kto podpisał, kto wysłał wniosek*

- o czy i komu zostały nadane uprawnienia do produktu,
- o dokument PDF będący potwierdzeniem realizacji wniosku.

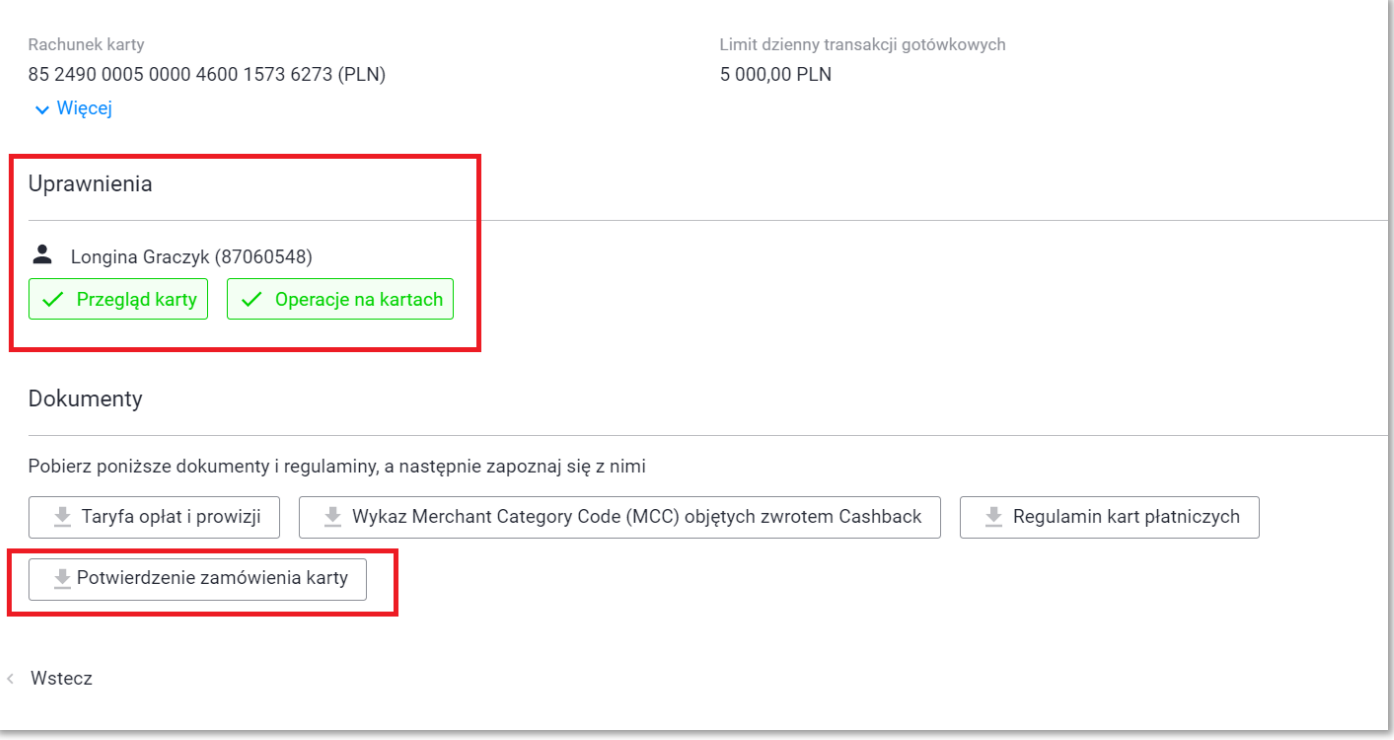

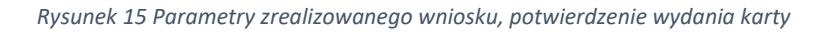

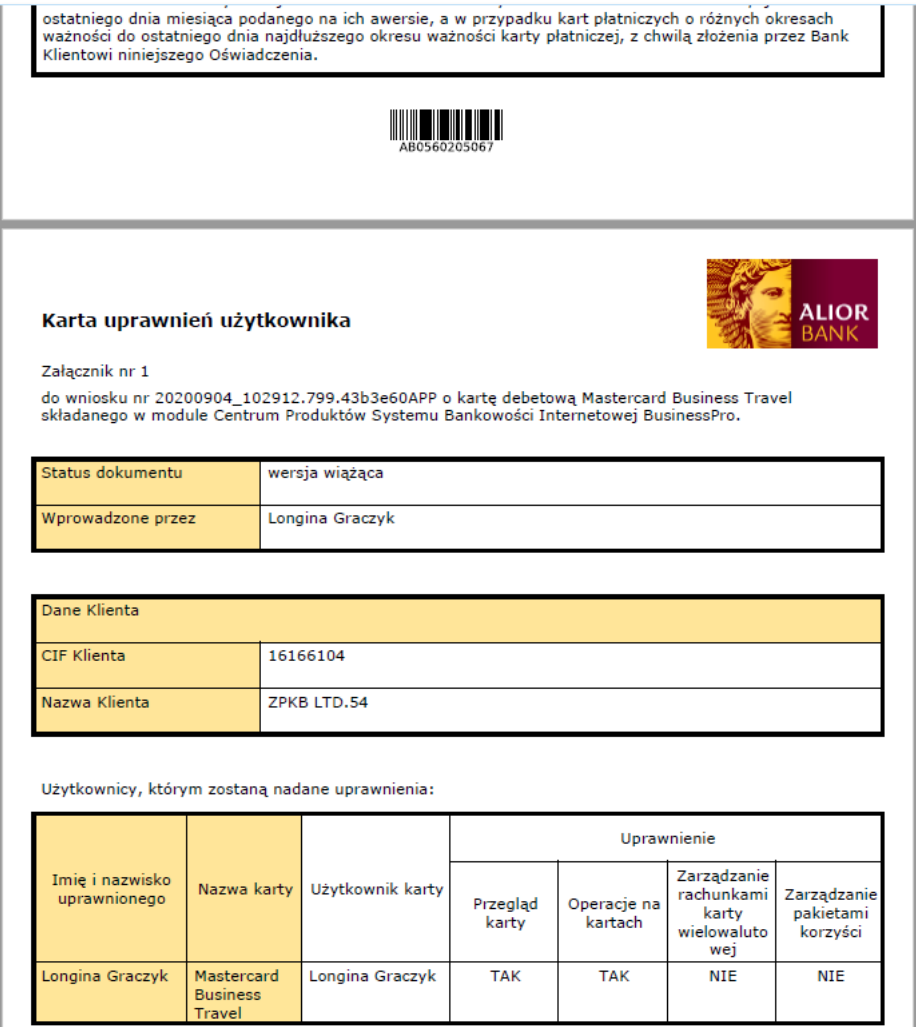

*Rysunek 16 Dokument uprawnień*

#### <span id="page-10-0"></span>Uprawnienia i schemat akceptacji: prawidłowa parametryzacja klientów

Do Centrum Produktów będzie miał dostęp każdy użytkownik BusinessPro, natomiast nie każdy użytkownik będzie mógł z modułu efektywnie korzystać. W Centrum Produktów opieramy się na specjalnym typie schematu akceptacji *Schemat akceptacji do Centrum Produktów* oraz 2 uprawnieniach formularzowych. Przykładowo:

• przycisk akcji *Zamów* na liście ofert jest aktywny w zależności od tego, czy posiadasz uprawnienie do *Wprowadzanie wniosków.*

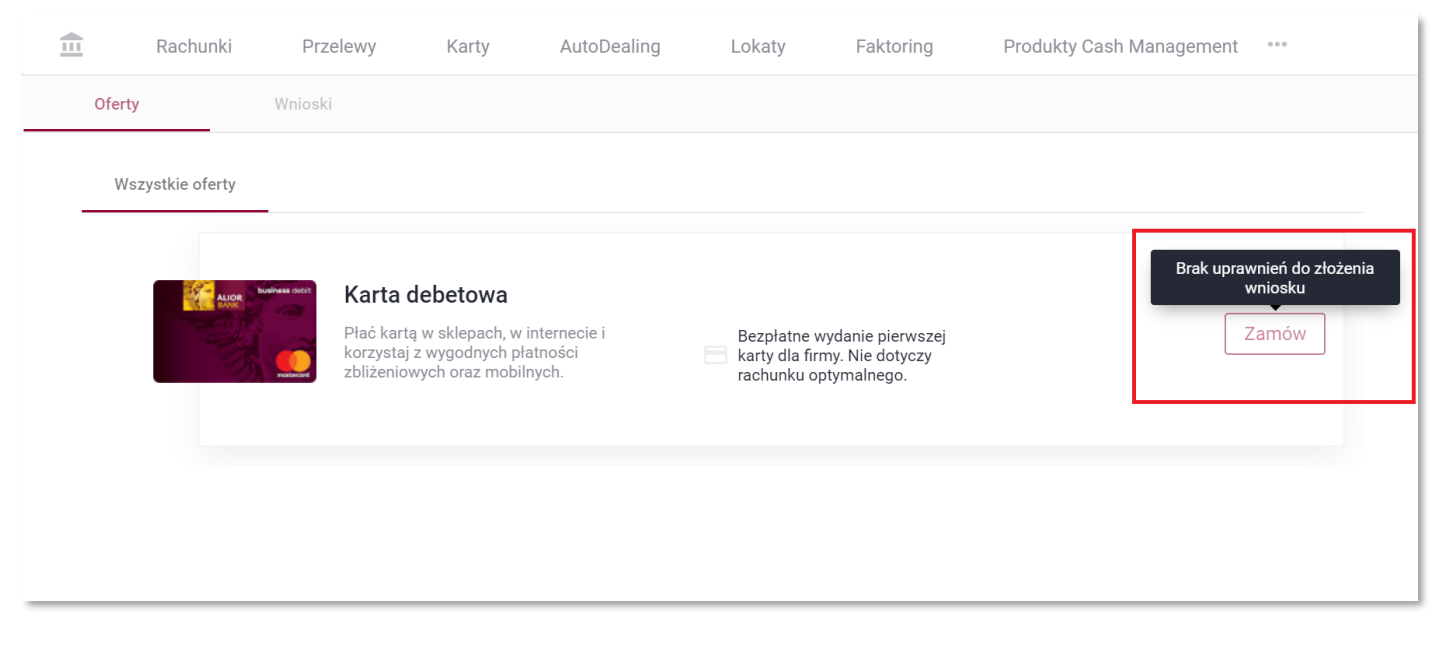

*Rysunek 17 Widok użytkownika nieposiadającego uprawnień do wprowadzania wniosków*

• Widok użytkownika nieposiadającego żadnych uprawnień będzie wyglądał jak poniżej (menu *Wnioski* niedostępne, przycisk akcji *Zmów* nieaktywny).

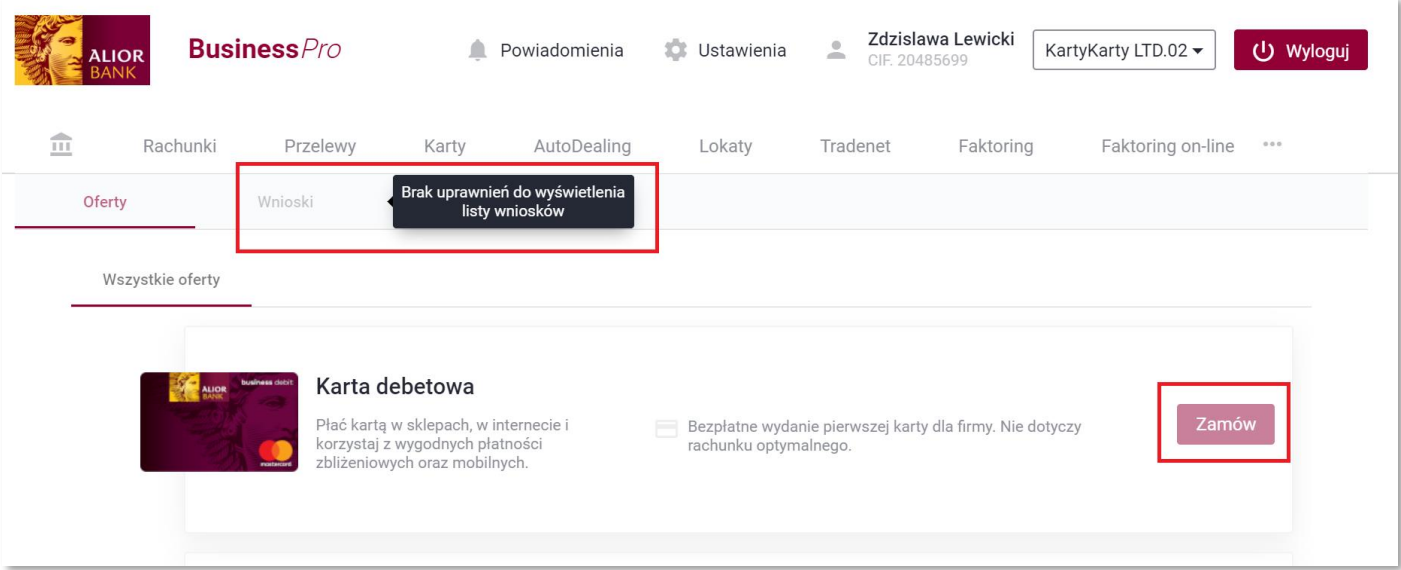

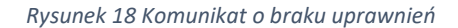

• Jeśli nie posiadasz uprawnień do podpisywania i wysyłania wniosku, nie będziesz mógł wniosku podpisać. Na podstawie uprawnienia do wprowadzania wniosków będziesz mógł wniosek utworzyć, jednak na ekranie podsumowania zobaczysz przycisk *Przekaż* wniosek *do akceptacji,* a nie P*odpisz i wyślij.*

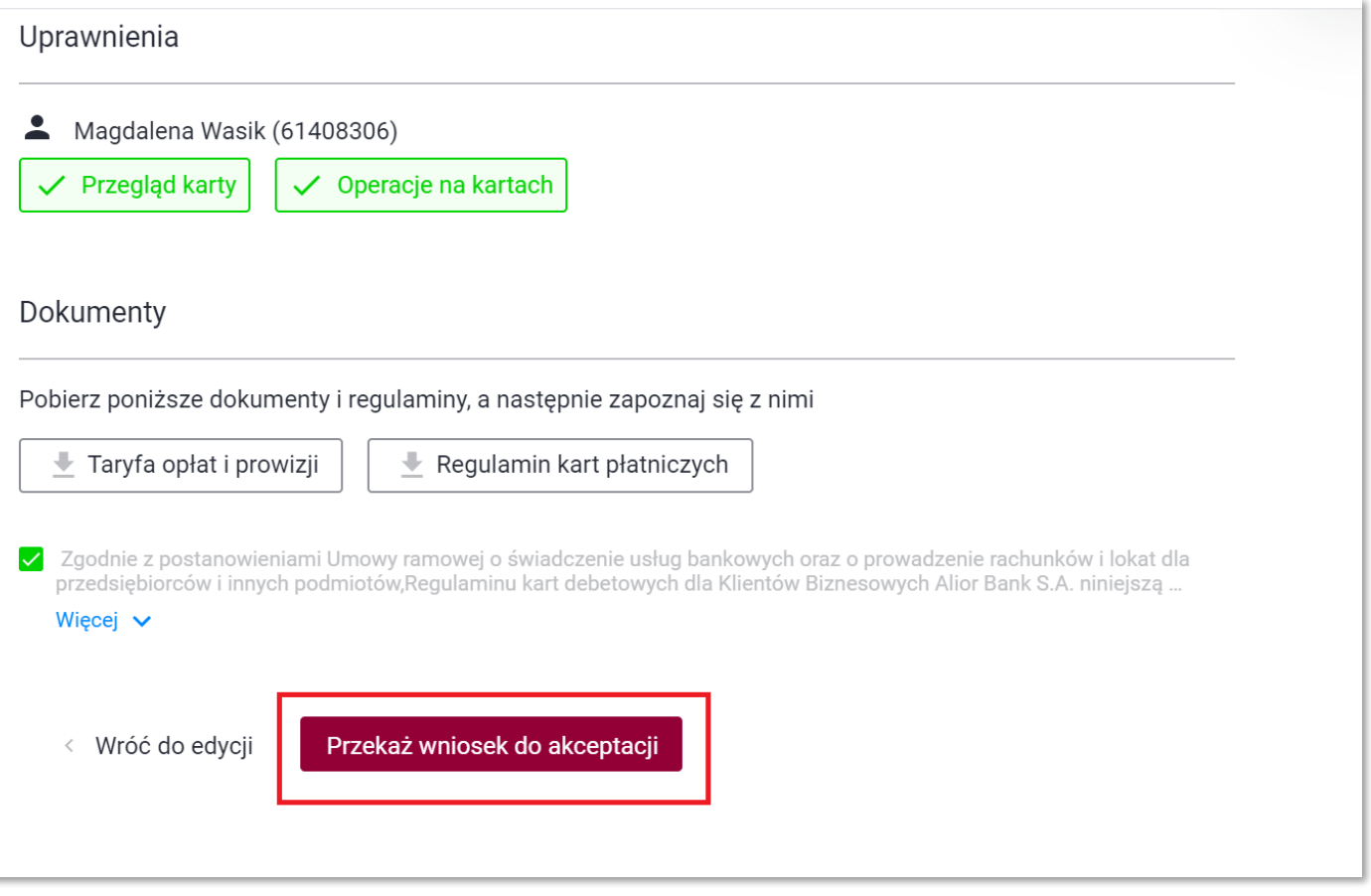

*Rysunek 19 Widok Klienta z uprawnieniem do Wprowadzania wniosków - bez uprawnienia do podpisywani wniosków*

• Podobnie w menu *Wnioski* nie posiadając uprawnień nie będziesz mógł wniosku podpisać (nieaktywny przycisk).

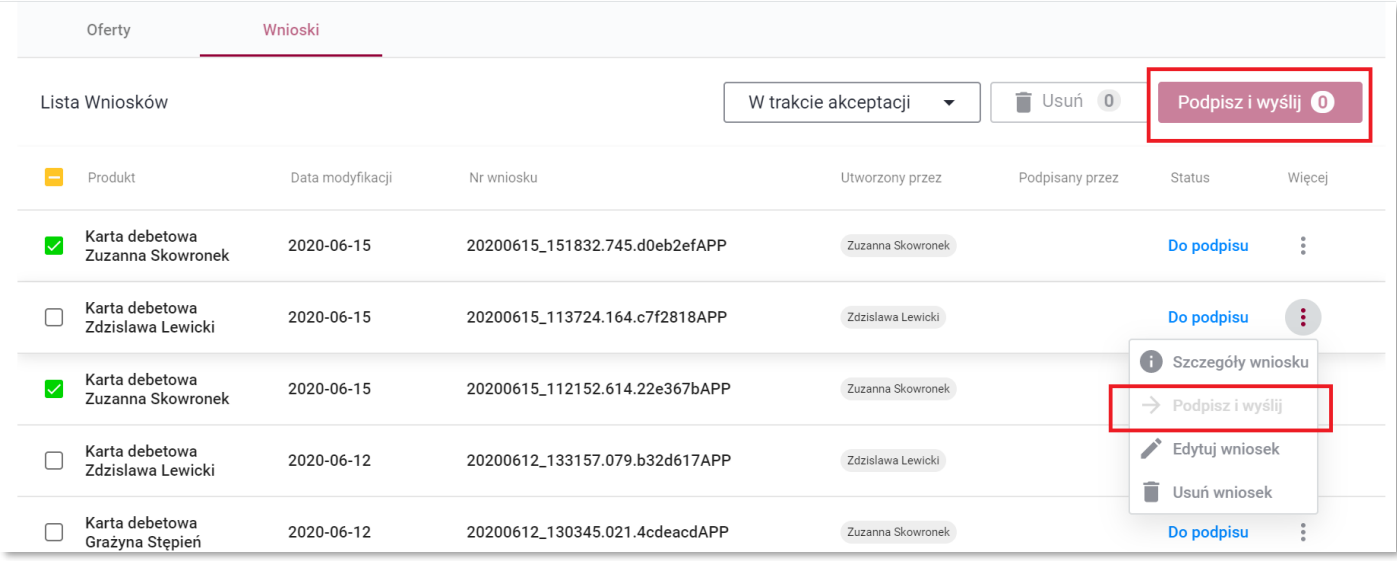

*Rysunek 20 Klient bez uprawnień do Podpisywania wniosków*

• Jeśli posiadasz uprawnienie do *Wprowadzania wniosków* (nie posiadając uprawnienia do podpisywania i wysyłania wniosków) możesz usuwać i edytować wyłącznie wnioski utworzone przez siebie.

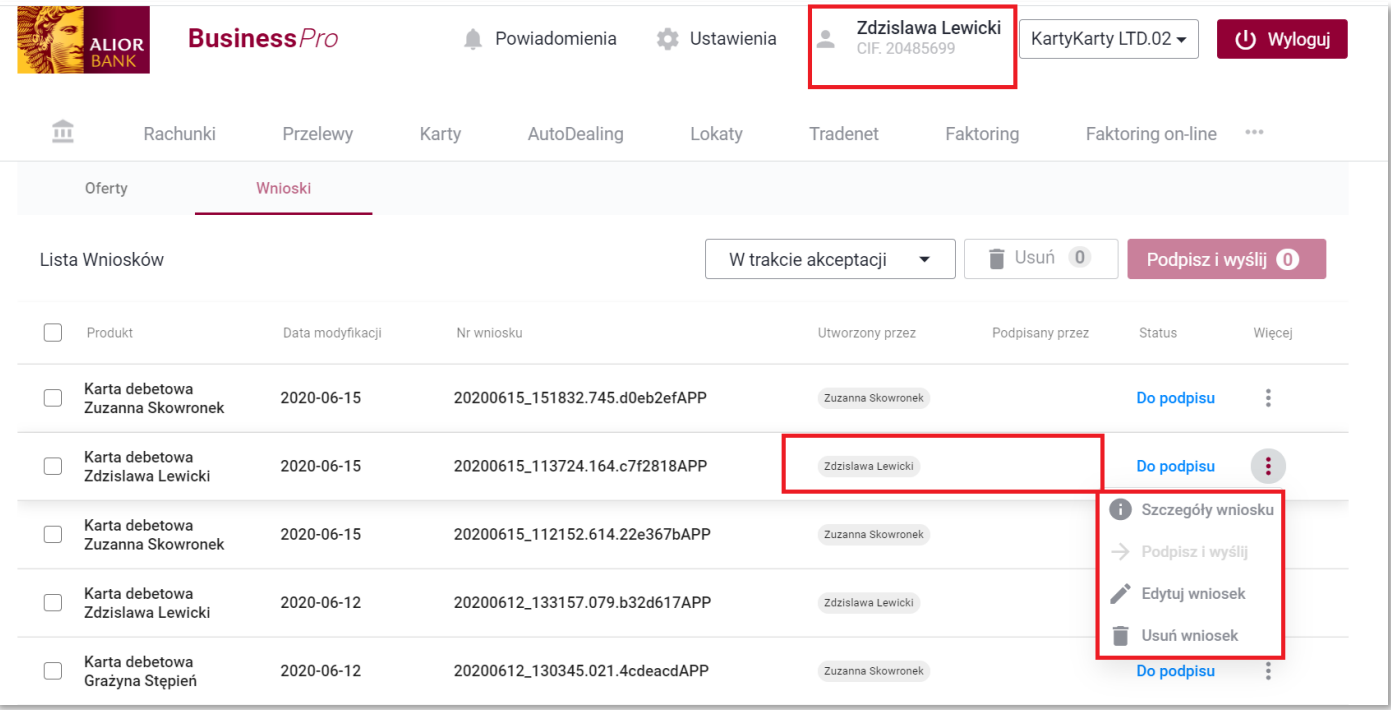

#### *Rysunek 21 Edycja swoich wniosków*

• Jeśli posiadasz uprawnienie do *Wprowadzania wniosków* (nie posiadając uprawnienia do podpisywania i wysyłania wniosków) nie możesz edytować i usuwać wniosków utworzonych przez innego użytkownika systemu. Na poniższym ekranie widać, że zalogowany użytkownik Zdzisław Lewickinie może usunąć i edytować wniosku utworzonego przez Zuzannę Skowronek.

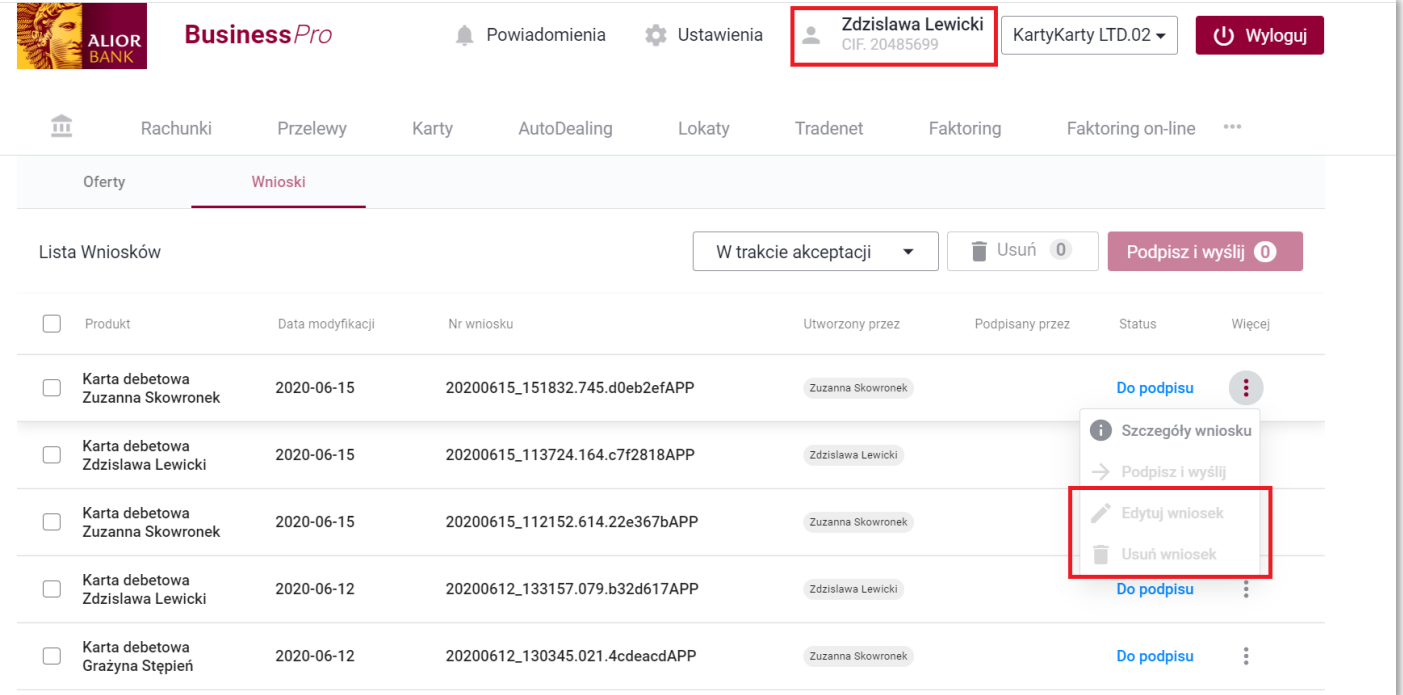

*Rysunek 22 Brak możliwości edycji i usuwania nieswoich wniosków*